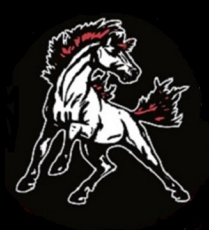

# Barnwell School District 45 Parent Portal

Parent Portal is a powerful, easy-to-use, secure communication tool connecting teachers and parents. Using Pearson's PowerSchool student information system, Parent Portal allows collaboration to improve student achievement. Up-to-date, online access to grades, homework, and attendance makes it easier for parents and teachers to accurately monitor student progress. A PowerSchool username is needed for parents to access student information. Once that information is obtained, Parent Portal can be accessed through the website or through the application downloaded on your smartphone. Thank you for accessing this great resource. Please note that a Parent Portal account is required of all parents to access and update important student information and complete registration forms. Your involvement is important to your child's success!

### **Parent Portal Web Access**

<https://barnwell45.powerschool.com/public/home.html>

or

#### [www.barnwell45.org](http://www.barnwell45.org)

Go to the Parent Information tab and click on Parent Portal.

## **Parent Portal Application for Smartphones**

We are excited to share the Parent Portal Mobile App! This app is a free download for cellular devices for parents. The app provides information about student absences, grades, and more. The app provides quick access for Parent Portal.

#### **Parent Portal App Directions**

1. On your phone, go to the App store and download the app.

2. After the app is installed, on your device you will be asked for the DISTRICT CODE.

3. Enter NSMM

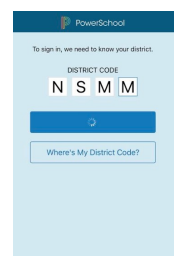

Use your Parent Portal login credentials to access this app.

*\*Please contact your child's school for assistance with login credentials for Parent Portal if needed.* 

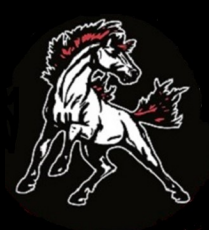

### **How to Create a Parent Portal Account**

Parents can create an account for the Parent Portal and link all of their children under one account. Parents must go to their child's school first. The Parent Portal login screen will look like the image below. The first step is to create an account. Click on the Create Account tab.

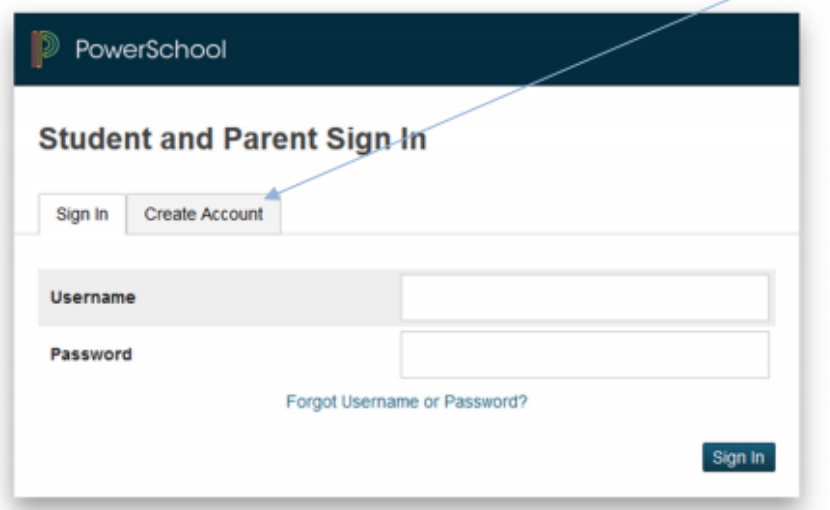

When creating an account, this screen will appear. The parent portal log-in information for each child must be entered. First time users must go to the school to receive the information needed to create an account.

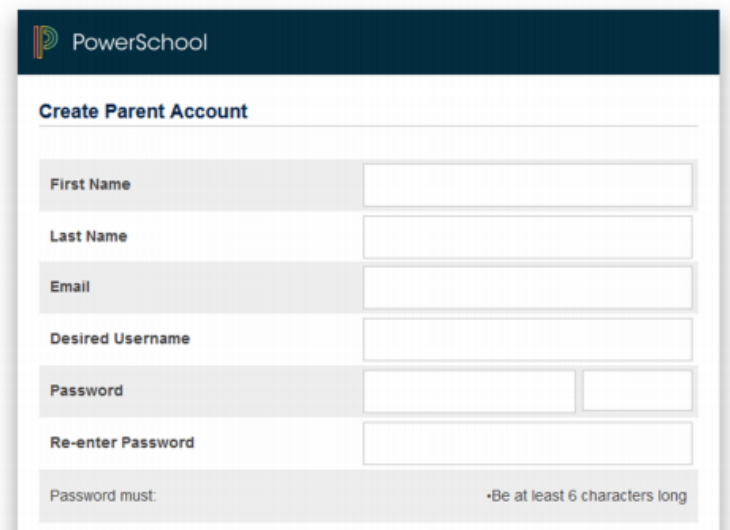

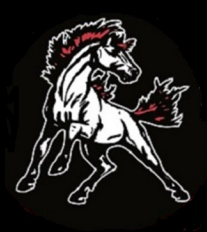

Enter your information in as indicated below. Link your children to your account by completing the required information.

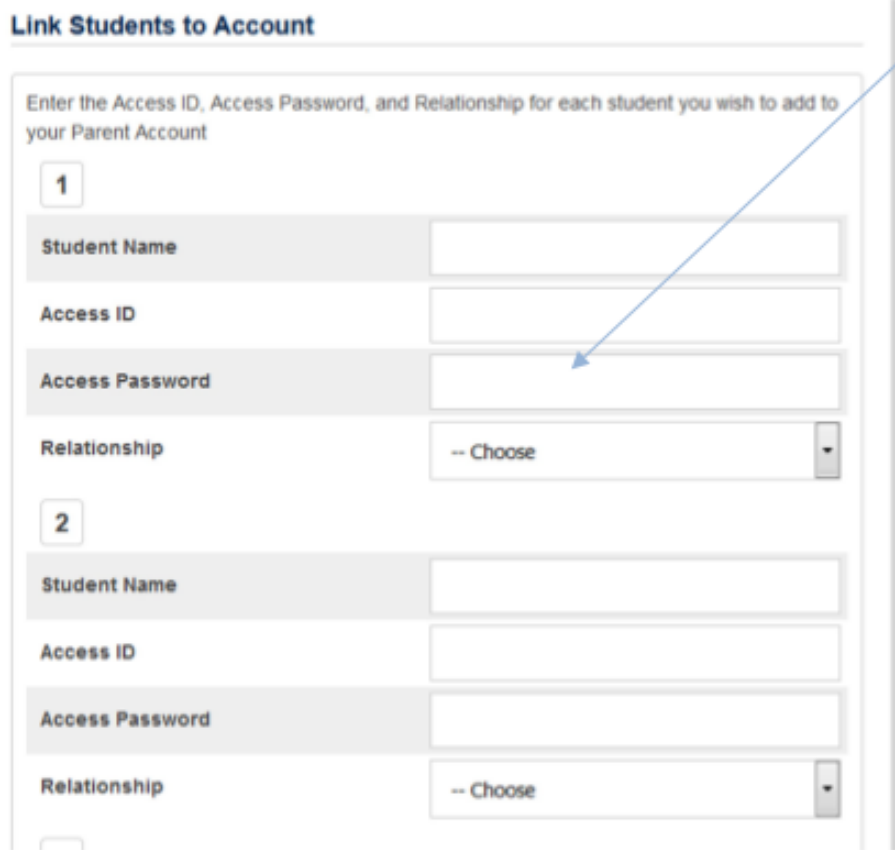

When you get logged in, you will see your children's names listed. Click on name to view the records.

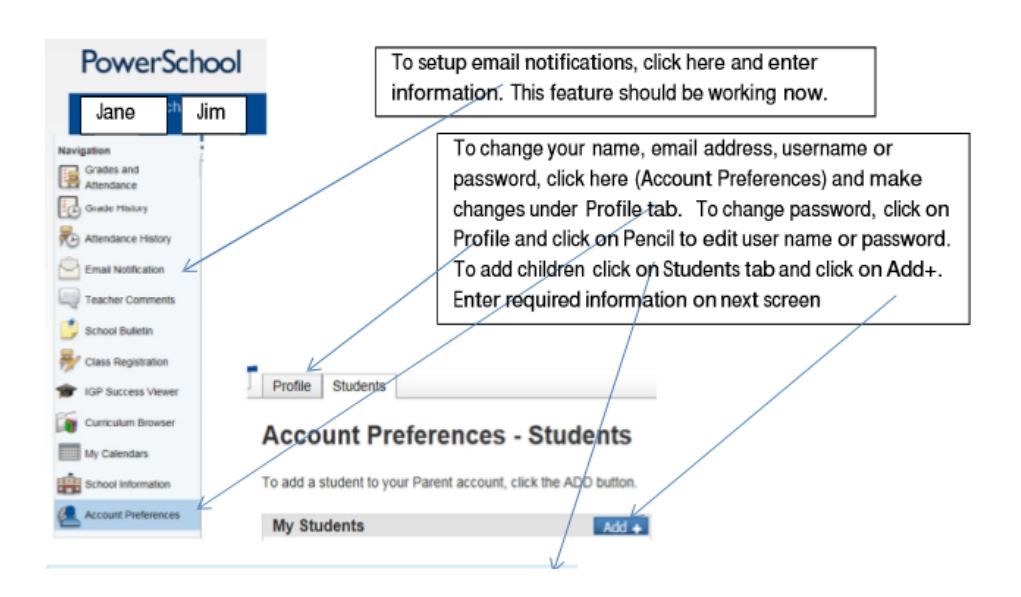

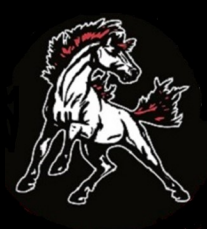

The next time you log into the parent portal, you will sign in here.

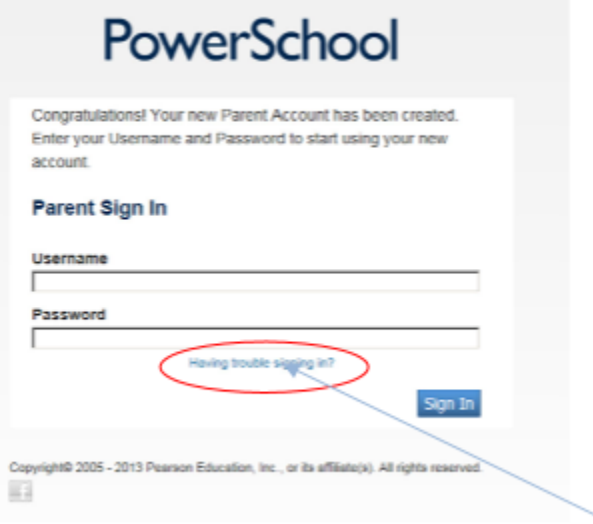

If you forget your password or user name, click "Having trouble signing in?" on the login screen and click on the appropriate tab and enter required information. An email will be sent to your account with information for logging in.

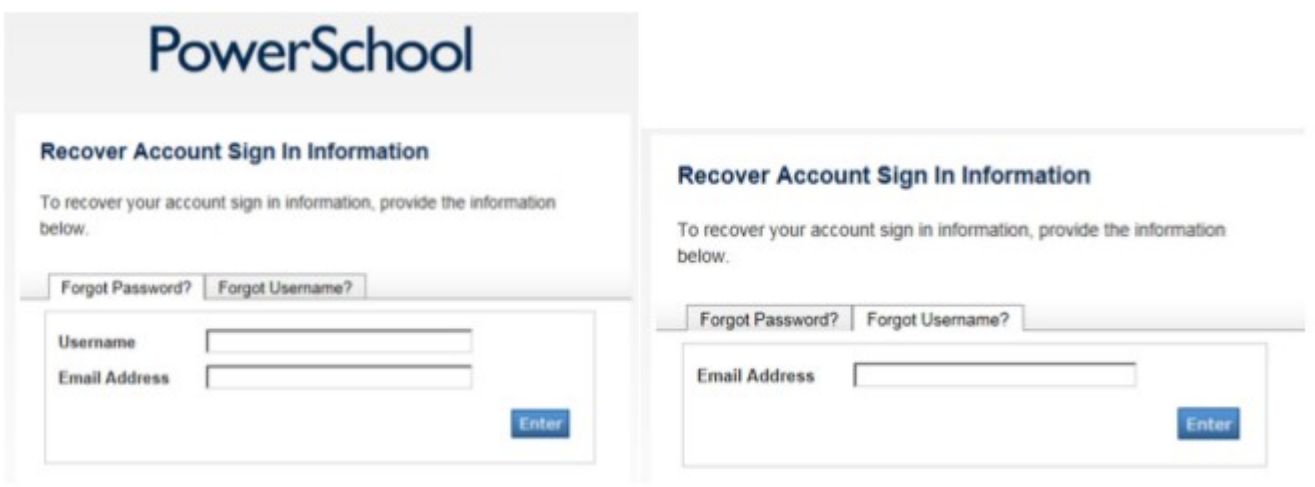

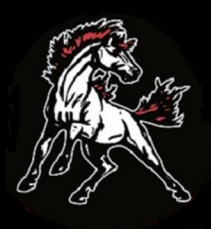

### **Frequently Asked Questions**

#### **How do I obtain a username and password?**

Contact the school office to receive the information you need.

#### **Can other people see my son's/daughter's grades?**

As long as you protect your password, others will not be able to see your information.

#### **What do I do if I forget my PowerSchool password?**

If you forget your username or password, contact the school's main office.

#### **What can I view through the Parent Portal?**

- **Grades and Attendance** detailed overview to locate historical and current grades and attendance by class
- **Grades History** displays all recorded final grades and the individual assignments
- **Attendance History** display for the semester by period showing any absences or tardies
- **E-Mail Notification** establishes your e-mail connection with Barnwell School District 45 for the purpose of receiving the updated reports
- **Teacher Comments** displays comments that teachers have entered in PowerTeacher
- **Ecollect Forms** allows access to district registration forms and allows parents to update PowerSchool information
- **IGP Success Viewer** lists individual graduation plans for high school students
- **Curriculum Browser** lists courses required for Majors
- **My Schedule** displays current student schedule
- **School Information** displays contact information
- **Account Preferences** allows access to username, passwords and email addresses associated with the account

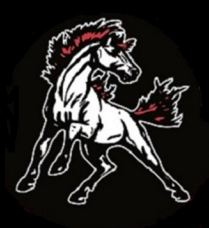

### **Frequently Asked Questions**

#### **Why does some of the text appear in blue**?

Any text appearing in blue is a link to further information. Simply click on any text appearing in blue and additional information will be shown.

#### **What does it mean when my cursor turns into a hand as it moves over the screen?**

This is an aid to help a user navigate and point. Anytime the cursor is displayed as a hand, additional text can be selected by clicking once on the data. The PowerSchool logo is also a link that will enable the user to return to the main Parent Portal page.

#### **What does the question mark (?) symbol mean in the upper right corner of the screen?**

This is the help text for the Parent Portal. At any time you need further assistance when viewing a screen, click the (?) symbol. Please use this frequently to search and find answers to your questions.

#### **How do I log out of the Parent Portal?**

The best and recommended way to end the PowerSchool session is to click on the Logout rectangular button in the upper right corner of any screen.

#### **What is required for a parent to connect to the Parent Portal?**

- A computer or smartphone with a connection to the Internet
- The web address for PowerSchool or the ParentPortal App
- A login user name and password supplied by the school

#### **Who should I contact when I have questions about my child's grades?**

Please contact your child's teacher.

#### **Who should I contact if I have questions about my child's attendance?**

Please contact the main office to direct your questions to the appropriate staff member.